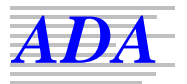

Arkonastraße 45-49, D – 13189 Berlin Tel.:(+ 49 30) 46 70 92 0 ,Fax:(+49 30) 46 70 92 20 E-Mail: info@ada-acousticdesign.de Web: www.ada-acousticdesign.de

## **ANLEITUNG ZUR INSTALLATION UND LIZENZREGISTRIERUNG**

Bitte beachten: Ein Dynamischer Virenschutz (DVP) kann Installationsprobleme verursachen. Es wird empfohlen, einen DVP vor der Installation von EASE 4.3 zu deaktivieren.

Folgende Schritte sind für die EASE 4.3 -Installation erforderlich:

1. Gehen Sie zum AFMG Download Portal

## <http://www.afmg-support.eu/AFMGDLPortal/Start.aspx>

unter Verwendung der bereitgestellten Anmeldeinformationen.

- 2. Auf der Download-Seite wählen Sie zunächst "Program Setups" und laden das Archiv "Complete CD Setup" herunter.
- 3. Wählen Sie dann "Licence Guard Setups" und laden Sie das zu Ihrer EASE User ID zugehörige Archiv "Licence Guard Setup" herunter.
- 4. Stellen Sie sicher, dass Sie das Microsoft .NET 2.0 Framework installiert haben: [http://www.microsoft.com/downloads/details.aspx?FamilyID=0856eacb-4362-4b0d-](http://www.microsoft.com/downloads/details.aspx?FamilyID=0856eacb-4362-4b0d-8edd-aab15c5e04f5&displaylang=de)[8edd-aab15c5e04f5&displaylang=de](http://www.microsoft.com/downloads/details.aspx?FamilyID=0856eacb-4362-4b0d-8edd-aab15c5e04f5&displaylang=de)
- 5. Nach erfolgreichem Download entpacken Sie das EASE CD-Setup-Archiv und führen *EASEStartUp.exe* zum Start der Installation aus. Stellen Sie sicher, dass beim Entpacken des Setup-Archivs die Verzeichnisstruktur erhalten bleibt. Sie können auch den Inhalt des Setup-Archivs auf eine CD-ROM brennen. Dann sollte nach dem Einlegen der CD-ROM in das CD-Laufwerk das Setup automatisch starten. Wenn nicht, öffnen Sie in der Systemsteuerung das "Software Control-Panel" und klicken Sie auf "Neue Programme hinzufügen".
- 6. Als Erstes öffnet sich das EASE Startup-Fenster. Dort können Sie die zu installierenden Software-Produkte auswählen. Auf der CD befinden sich EASE 4.3 (Programm und Datenbank), EASE SpeakerLab 1.1, EASE GLL Viewer 1.1 und der AFMG Licence Manager.
- 7. Wenn der AFMG Licence Manager noch nicht installiert ist, sollte er automatisch für die Installation selektiert sein. Drücken Sie "Start Installation" zum Start des Setups.
- 8. Folgen Sie den Installationsanweisungen der Reihe nach.
- 9. Die Installation kopiert das EASE-Programm auf Ihre Festplatte. Sie können auch Beispielprojekte, Lautsprecher-, Wandmaterial-, Textur-, Lichtquellen- und Infrarotgerätedaten installieren. Dazu müssen Sie die Installationsoption "Volle Installation" wählen.
- 10. Nach erfolgreicher Programminstallation entpacken Sie das heruntergeladene EASE Guard Setup und führen Sie *Setup.exe* zur Installation des EASE Guard Programmes aus.
- 11. Nach erfolgreicher Installation des EASE Guard Programmes starten Sie EASE 4.3 durch Doppelklick auf das EASE Icon auf dem Windows Desktop.

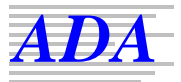

- 12. Es öffnet sich das EASE-Hauptfenster mit der Frage "EASE is not licenced. Would you *like to register it now?"* Quittieren Sie mit "Ja".
- 13. Es öffnet sich das EASE Guard-Programm.
- 14. Drücken Sie die Schaltfläche "Download Licence", wenn Ihr Computer über Internetzugang verfügt. Dadurch wird eine EASE-Lizenz vom ADA Web Server geladen. Erscheint die Mitteilung "Licence successfully installed", so wurde EASE erfolgreich mit allen erworbenen Features freigeschaltet.
- 15. Ist ein Internetzugang von Ihrem Computer aus nicht möglich, drücken Sie die Schaltfläche "Licencing by File", und folgen Sie den Anweisungen in der EASE Guard- bzw. EASE-Dokumentation zur Freischaltung von EASE 4.3 per Datei.
- 16. Im Fall von Lizenzierungsproblemen mit EASE 4.3 kontaktieren Sie den Lizenz-Support: E-Mail: <mailto:support@afmg.eu>

Die Freischaltung von EASE SpeakerLab erfordert einige zusätzliche Schritte:

1. Gehen Sie zum AFMG Download Portal

## <http://www.afmg-support.eu/AFMGDLPortal/Start.aspx>

unter Verwendung der bereitgestellten Anmeldeinformationen.

- 2. Im EASE SpeakerLab Download-Bereich wählen Sie "User Files Setups" und laden Sie das zu Ihrer EASE SpeakerLab User ID zugehörige Archiv "User Files-Setup" herunter.
- 3. Entpacken Sie das heruntergeladene EASE SpeakerLab User Files Setup und führen Sie *EASESpeakerLabUserFiles.exe* zur Installation der EASE SpeakerLab User-Dateien aus.
- 4. Nach erfolgreicher Installation der EASE SpeakerLab User-Dateien starten Sie den AFMG Licence Manager durch Doppelklick auf das AFMG Licence Manager Icon auf dem Windows Desktop.
- 5. Wählen Sie EASE SpeakerLab aus der Liste im oberen Teil des Licence Manager Hauptfensters.
- 6. Drücken Sie die Schaltfläche "Download Licence", wenn Ihr Computer über Internetzugang verfügt. Dadurch wird eine EASE SpeakerLab-Lizenz vom ADA Web Server geladen. Erscheint die Mitteilung "Licence successfully installed", so wurde EASE SpeakerLab erfolgreich mit allen erworbenen Features freigeschaltet.
- 7. Ist ein Internetzugang von Ihrem Computer aus nicht möglich, drücken Sie die Schaltfläche "Licencing by File", und folgen Sie den Anweisungen in der EASE SpeakerLab Dokumentation zur Freischaltung des Programms per Datei.
- 8. Im Fall von Lizenzierungsproblemen mit EASE SpeakerLab kontaktieren Sie den Lizenz-Support: E-Mail: <mailto:support@afmg.eu>